**Le piccole guide per un facile sapere Dario Tenore** 

# Modulo 4 Foglio elettronico **Excel 2007**

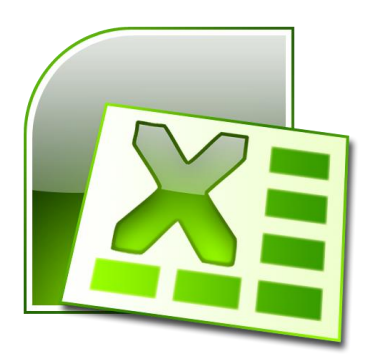

**Tutto il contenuto di questa guida è proprietà intellettuale del suo autore (Dario Tenore). La riproduzione totale o parziale è concessa solo dopo richiesta e approvazione per iscritto da parte dell'autore.**

**I marchi e i loghi citati sono generalmente depositati o registrati dai rispettivi produttori.**

## **Sommario**

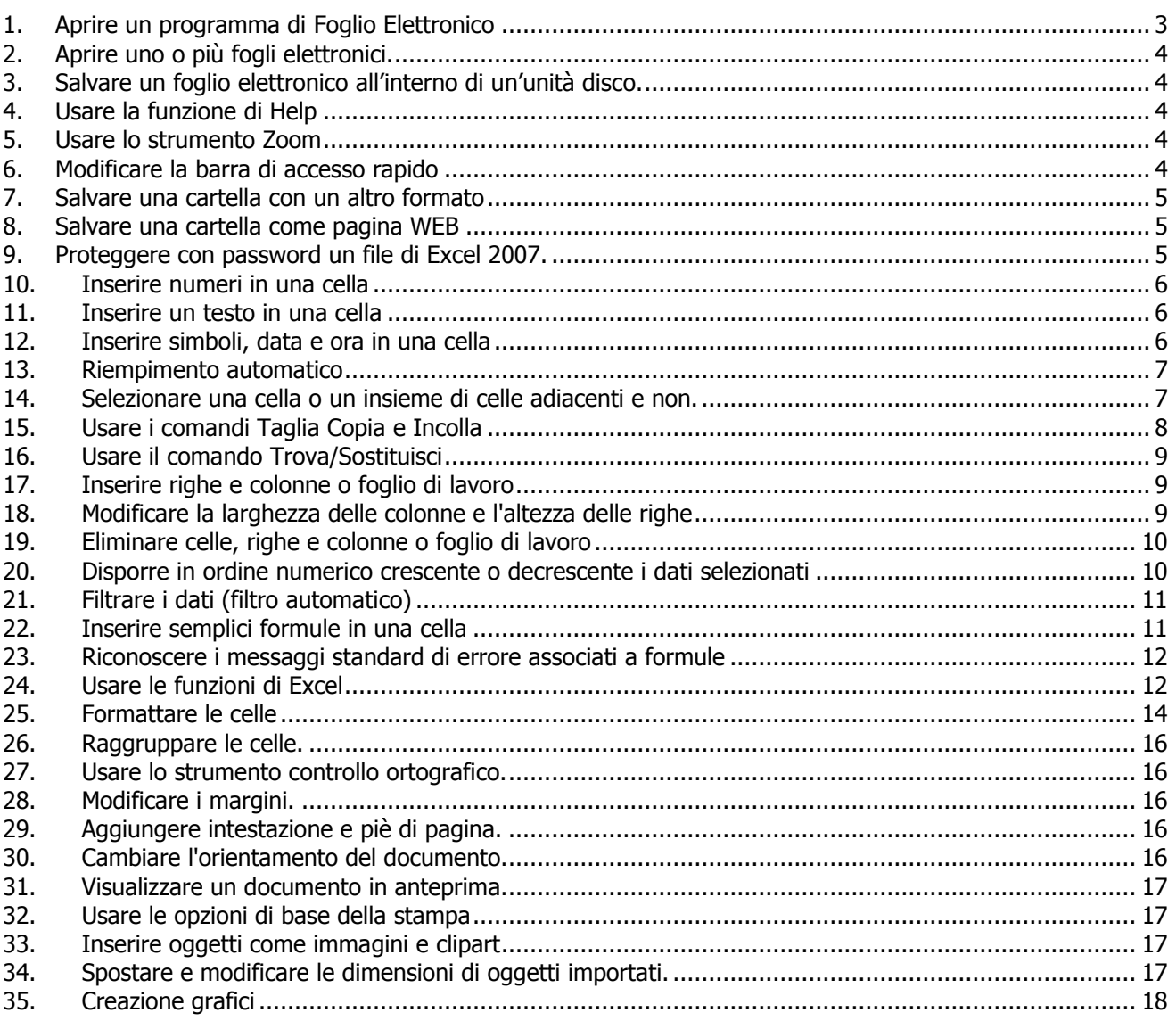

# <span id="page-2-0"></span>**1. Aprire un programma di Foglio Elettronico**

Un foglio elettronico, o foglio di calcolo (in inglese spreadsheet), è costituito da una tabella in cui è possibile inserire testo, numeri e formule. La principale caratteristica del foglio di calcolo riguarda soprattutto la possibilità di creare **tabelle dinamiche**, in cui inserire formule di differente complessità.

Per aprire un foglio di calcolo si può:

• avviare il programma da Start – Programmi – Microsoft Office - Microsoft Excel 2007. Viene presentato una nuova cartella (Cartel1) con all'interno 3 fogli di lavoro.

Di seguito viene mostrato l'ambiente di lavoro di Microsoft Excel 2007. La caratteristica principale della versione 2007 è rappresentata dalla **barra multifunzione** che ha sostituito i classici menu a tendina. Le schede presenti nella parte alta della barra multifunzione servono per accedere ad altri comandi suddivisi per categorie.

Il **pulsante Office** è un pulsante attraverso il quale si può accedere alle principali funzioni di salvataggio, stampa o per accedere ai modelli predefiniti.

La **Casella del nome** riporta il nome della cella selezionata; scrivendo al suo interno il nome di una cella (Es. B10) o un intervallo di celle (Es. A1:B10) e premendo INVIO dalla tastiera, verranno selezionate la cella o le celle corrispondenti.

Nella **Barra della formula** possibile inserire la formula che si sta scrivendo in una cella oppure appare il dato o la formula presente nella cella attiva. Essa serve anche a modificare il contenuto di una cella (operazione che si può fare anche direttamente nella cella cliccandoci due volte sopra).

In basso a sinistra sono presenti le linguette dei vari **fogli di lavoro.** Cliccando il tasto destro sui **Pulsanti di scorrimento** è possibile visualizzare tutti i fogli di lavoro presenti.

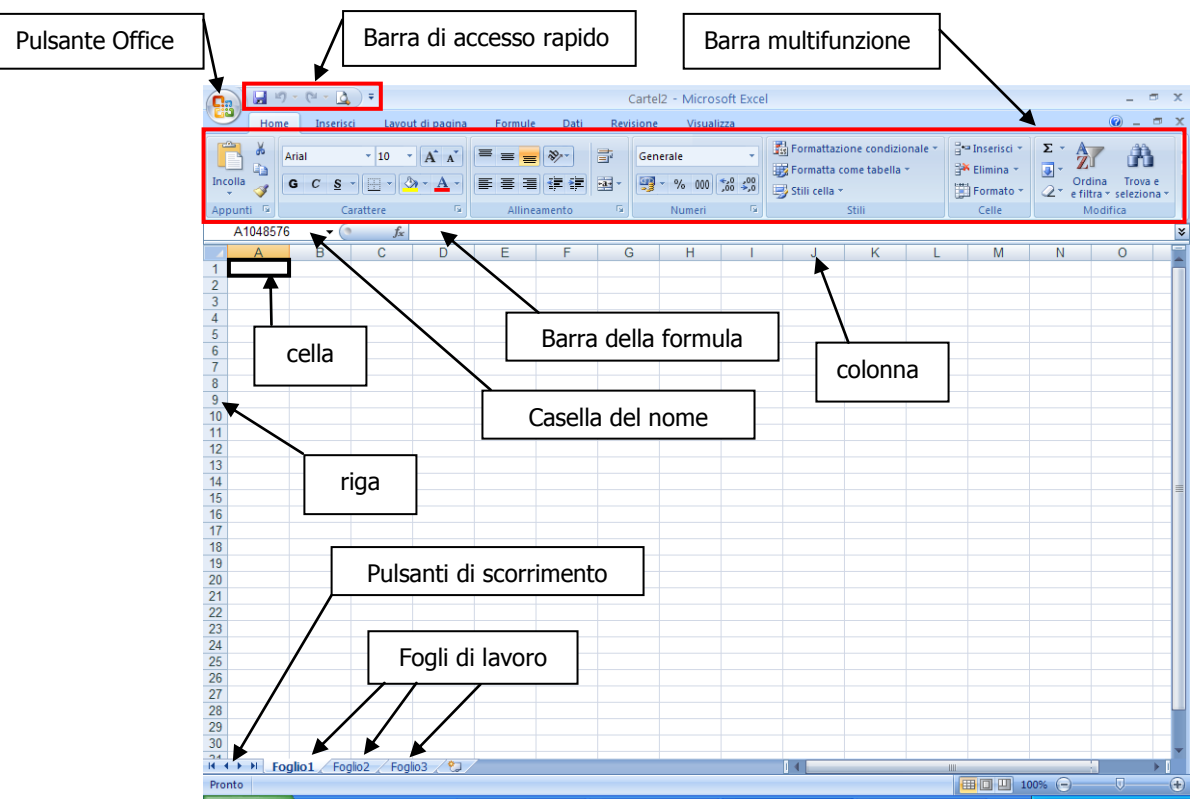

Cliccando sul pulsante *Zoom* si può scegliere la modalità più conveniente tenendo presente che ingrandire molto restringe il campo visivo mentre rimpicciolire porta ad una scarsa leggibilità. La modalità di visualizzazione dello schermo non ha niente a che fare con la stampa su carta.

## <span id="page-3-4"></span>**6. Modificare la barra di accesso rapido**

Nella barra di accesso rapido è possibile attivare/disattivare dei pulsanti per accedere rapidamente ai comandi più utilizzati. Per attivare o disattivare i comandi basta cliccare sul pulsante di fianco la barra stessa e dal menu che appare scegliere i comandi che si vuole attivare o disattivare.

#### <span id="page-3-5"></span>Le piccole guide per un facile sapere - Dario Tenore

## <span id="page-3-0"></span>**2. Aprire uno o più fogli elettronici.**

In Excel 2007, il file creato dal programma è costituito dalla Cartella di Lavoro. La cartella può contenere uno o più fogli (generalmente 3). Ogni foglio della versione 2007 (estensione .xlsx) è costituito da una griglia di rettangoli (celle) per un totale di 16384 colonne (nominate con le lettere dell'alfabeto) e da 1.048.576 righe numerate, di modo che ogni cella ha il suo nome individuato dall'incrocio dalla lettera della colonna e dal numero della riga, come in un gioco di battaglia navale. Per aprire una cartella esistente si può procedere in diversi modi:

- Dal Pulsante Office Apri
- dalla Barra di accesso rapido: se presente cliccare il pulsante

Per creare un nuovo foglio elettronico (chiamato modello predefinito), basta cliccare sul pulsante Office e cliccare sull'icona Nuovo che ha un'immagine di foglietto bianco.

## <span id="page-3-1"></span>**3. Salvare un foglio elettronico all'interno di un'unità disco.**

Nel caso si voglia salvare un nuovo file oppure salvare un file già esistente ma in un'altra cartella dell'hard disk si deve utilizzare il comando Salva con nome dal pulsante Office. In questo caso si apre la finestra di dialogo in cui si può specificare il percorso dove salvare il file e, volendo, anche cambiare il nome del file. Attenzione! Salvando il file in un'altra cartella o con un altro nome, esistono a questo punto due file: quello precedente, che viene conservato ma non aggiornato, e quello salvato, che rimane attivo e che viene modificato con le operazioni successive.

## <span id="page-3-2"></span>**4. Usare la funzione di Help**

Cliccando su pulsante **o** presente in alto a destra della schermata del programma, si può accedere alla Guida di Excel 2007, per risolvere i dubbi che si possono presentare circa le funzioni del programma.

# <span id="page-3-3"></span>**5. Usare lo strumento Zoom**

Anche in Excel 2007 come nelle altre applicazioni Office, vi è la possibilità di adattare la visibilità del foglio di lavoro alle proprie esigenze, cliccando sulla scheda Visualizza è presente il box che permette di modificare le varie impostazioni dello Zoom.

> -<br>Personalizza barra di accesso rap me Inserisci  $\begin{array}{|c|c|}\n\hline\n\hline\n\end{array}$   $\begin{array}{|c|c|}\n\hline\n\end{array}$  Anter Nuovo Apri IE Visuali  $\sqrt{\phantom{a}}$  Salva Layout di<br>pagina Posta elettronica Stampa immediata A104857  $\mathbf{v}$  ( Anteprima di stamp Controllo ortografia Annulla Ripristina Ordinamento decrescente Altri comandi. Riduci a icona barra multifunzione

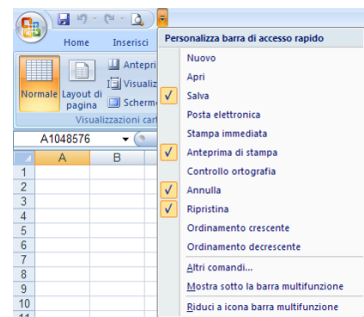

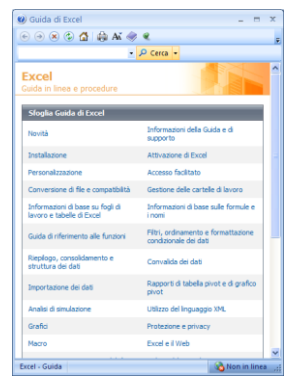

 $\circledcirc$ 

 $700m$ 100%

 $\frac{1}{10}$ EQ

 $700m$ 

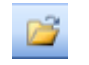

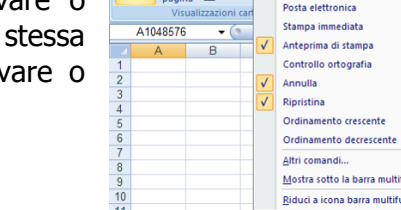

## <span id="page-4-0"></span>**7. Salvare una cartella con un altro formato**

Microsoft Excel 2007 permette di salvare le cartelle in formati diversi. Ciò è particolarmente utile quando si hanno dati provenienti da altre applicazioni o che si vogliono trasportare in un'altra applicazione. Quando si salva un documento per la prima volta oppure quando si clicca su File/Salva con nome, si apre la finestra di dialogo.

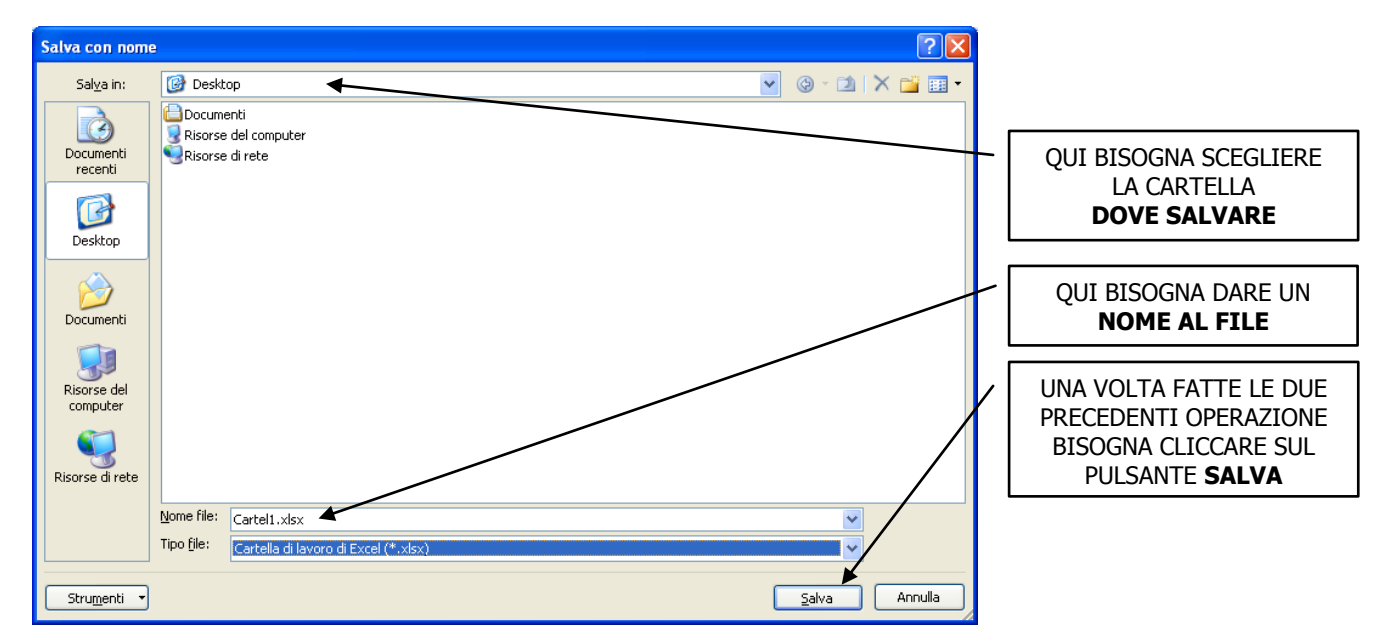

Nella casella Tipo file è possibile scegliere il formato da un elenco molto vasto. Il formato predefinito della versione Excel 2007 è .xlsx, ma è possibile anche salvare nei formati precedenti di Excel o in formati differenti. Per esempio il formato .TXT (testo) permette di salvare i dati come un file di testo, in cui le varie righe del foglio sono riportate in righe successive e le varie colonne sono separate da punti e virgola. Tale formato è riconoscibile da tutte le applicazioni di database. Allo stesso modo si può salvare il foglio come modello di documento o nel format .xml.

## <span id="page-4-1"></span>**8. Salvare una cartella come pagina WEB**

Un formato particolarmente utile per salvare un foglio elettronico è il formato HTML. Ciò permette di avere una pagina da utilizzare in un sito Web, e quindi utilizzabile in Internet o in una rete locale. Per salvare una cartella Excel 2007 in formato WEB cliccare sul pulsante Office **Salva con nome** e nella finestra che si apre dal menu Tipo di file scegliere come **Pagine Web.**

## <span id="page-4-2"></span>**9. Proteggere con password un file di Excel 2007.**

E' possibile proteggere un file di Excel 2007 da modifiche o semplici letture impostando una password di protezione. Procedere nel modo seguente:

- o Aprite il documento
- o Cliccare sul Pulsante Office Salva con nome
- o Nella finestra che si apre cliccare sul pulsante 'Strumenti' in basso a sinistra e quindi Opzioni generali

Se si desidera che gli utenti immettano una password per visualizzare la cartella di lavoro, inserire una password nella casella Password di apertura.

Se si desidera che gli utenti immettano una password prima di salvare le

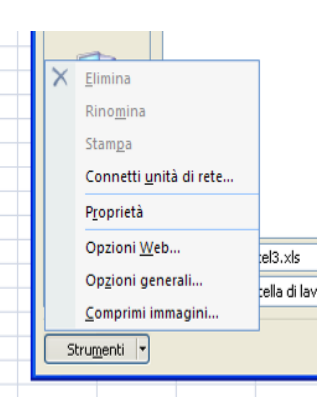

modifiche apportate alla cartella di lavoro, digitare una password nella casella Password di modifica.

Se non si desidera che gli utenti modifichino accidentalmente il file, selezionare la casella di controllo Consigliata sola lettura. All'apertura del file verrà chiesto se si desidera o no aprire il file in sola lettura.

Per togliere la protezione dalla password di un documento, occorrerà eseguire le operazioni inverse tramite la stessa procedura e non scrivere niente nel campo *password*.

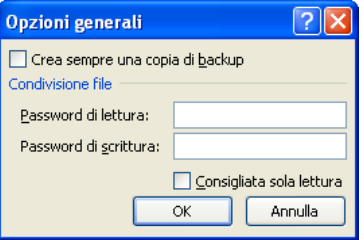

# <span id="page-5-0"></span>**10. Inserire numeri in una cella**

Per digitare i dati all'interno di una cella posizionatevi con il puntatore sopra di essa e fate clic: Excel 2007 evidenzia la cella con un bordo nero, per indicare che la cella è attiva e che potete inserire i dati. Mentre digitate Excel 2007 visualizza quello che state scrivendo nella cella selezionata e nella barra della formula. Per "fissare" i dati nella cella selezionata dovete eseguire una qualsiasi delle seguenti operazioni:

- premere INVIO
- premere un tasto freccia per selezionare una cella diversa
- fare clic su una cella diversa per selezionarla

Per muovervi da una cella all'altra potete utilizzare i tasti Freccia, che permettono di spostarsi in tutte le direzioni, una cella per volta. Il tasto TAB, invece, sposta il cursore alla cella successiva.

Anche la Casella del nome può aiutare a muoversi da una cella all'altra.

Inserire numeri in una cella è molto semplice: selezionare la cella cliccandoci sopra e scrivere il numero.

I numeri inseriti vengono allineati a destra. Se la cella non è capace di contenere tutte le cifre compare una sequenza di  $\# \# \# \#$ . Se la cella è formattata come generale, il numero viene convertito in un numero elevato a potenza (es: 1,25469E+18, dove la E sta per elevato alla 18ª). Per visualizzare il numero nella sua interezza bisogna impostare la cella nel formato Numero (scheda Home – pulsante Formato - Formato celle - Numero).

## <span id="page-5-1"></span>**11. Inserire un testo in una cella**

Anche inserire un testo in una cella è molto semplice. E' sufficiente selezionare la cella e scrivere. Il testo digitato appare nella cella e nella barra della formula. Finito di digitare il testo premere invio o usare uno degli altri modi descritti sopra.

Se si vuol modificare il testo scritto selezionare la cella e modificare il testo nella Barra della formula oppure fare doppio clic sulla cella e modificare il testo direttamente; terminata la modifica premere INVIO.

Se il testo è lungo e nella cella accanto non sono presenti dati, esso appare tutto invadendo le celle vuote, altrimenti appare troncato. Per visualizzarlo tutto vedremo come fare quando parleremo della formattazione.

## <span id="page-5-2"></span>**12. Inserire simboli, data e ora in una cella**

Oltre al testo normale, che si può digitare dalla tastiera, è possibile inserire nel documento, anche dei caratteri speciali (non presenti sulla tastiera) o simboli. Per inserire questi caratteri speciali bisogna scegliere la scheda *Inserisci* cliccare sul pulsante *Simbolo*  $\Omega$  Simbolo, si accede a questa scheda da cui è possibile scegliere il simbolo voluto e cliccando sul pulsante Inserisci, il simbolo comparirà sul documento nel punto in

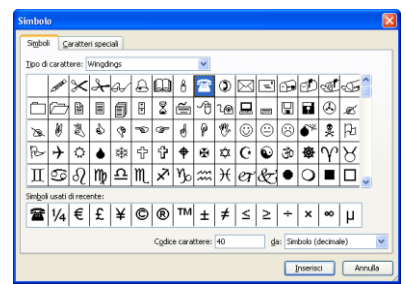

cui si trovava il cursore. I tipi di caratteri più utilizzati sono Wingdings, Webdings.

## <span id="page-6-0"></span>**13. Riempimento automatico**

Quando viene selezionata una cella di Excel 2007, nella parte in basso a destra della cella stessa compare un piccolo quadratino nero; posizionando il puntatore sopra, lo stesso assume una forma di piccola croce nera, tenendo premuto il tasto sinistro e trascinando il mouse è possibile duplicare il contenuto della cella, incrementare una serie riconosciuta o duplicare la formula contenuta.

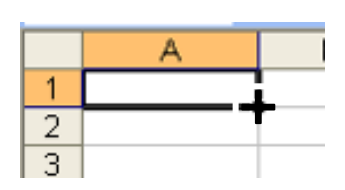

E' possibile incrementare anche una serie numerica, in questo caso bisogna scrivere i primi due numeri della serie, selezionare le celle (dal centro delle celle) ed infine trascinare il quadratino di riempimento.

Nelle immagini seguenti vengono proposte tre esempi: uno in cui viene duplicata una parola, la seconda in cui viene duplicata una serie riconosciuta (mesi dell'anno), la terza in cui viene incrementata una serie numerica.

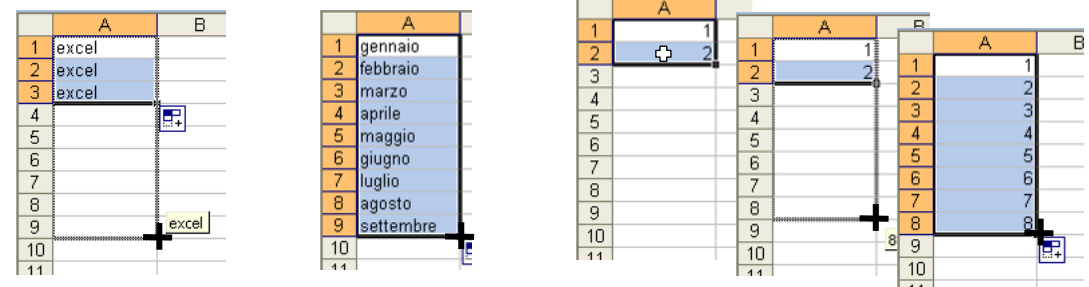

Se nella cella che si trascina è contenuta una formula, questa viene duplicata nelle altre celle.

## <span id="page-6-1"></span>**14. Selezionare una cella o un insieme di celle adiacenti e non.**

Le operazioni che vengono effettuate in Excel 2007 si ripercuotono sulla cella o sulle celle selezionate. In Excel 2007 è possibile selezionare una sola cella, più celle adiacenti e non, una sola riga o una sola colonna, più righe e più colonne adiacenti e non. Le celle selezionate (adiacenti o non) costituiscono un "intervallo".

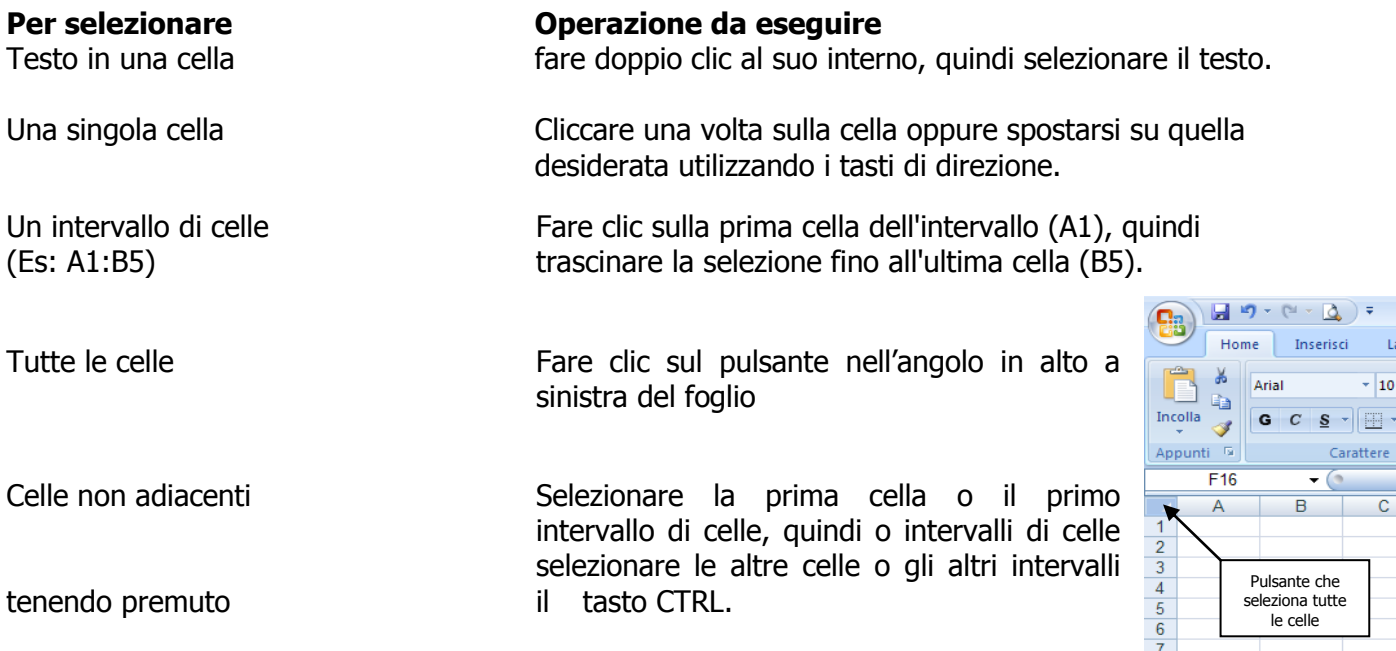

 $\frac{[a]}{[b]}$ 

 $\overline{\phantom{a}}$ 

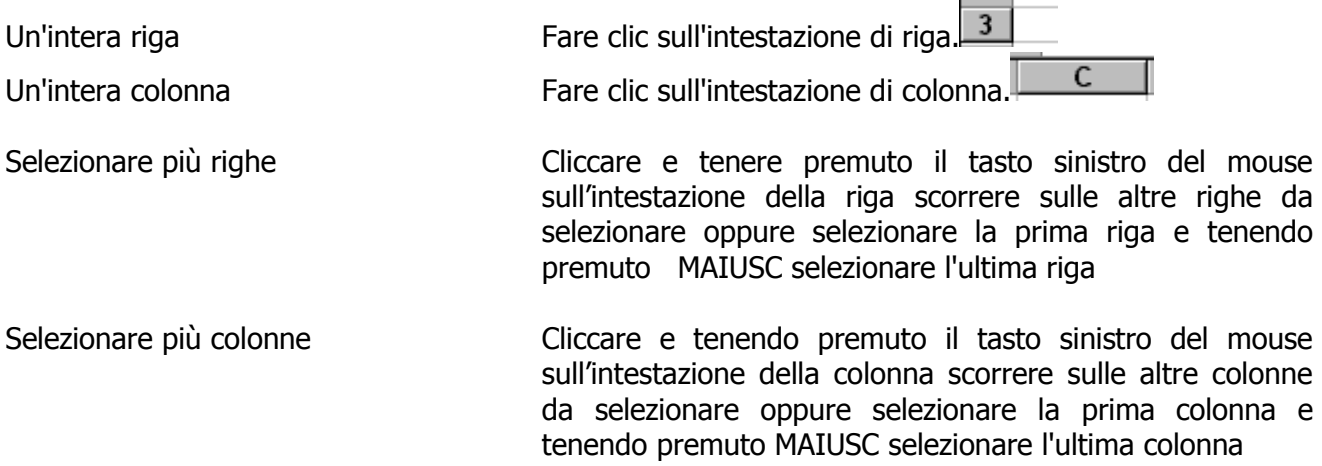

Tenendo premuto il tasto CTRL è possibile selezionare più righe o colonne non adiacenti.

# <span id="page-7-0"></span>**15. Usare i comandi Taglia Copia e Incolla**

#### Copiare

A volte può essere necessario copiare (duplicare) il contenuto di celle all'interno dello stesso documento o tra documenti diversi. Per copiare il contenuto di alcune celle si può procedere in questo modo:

- 1. selezionare le celle che intendiamo copiare
- 2. scegliere il comando **Copia**
	- Dalla scheda Home pulsante
	- tasto destro del mouse (stando col puntatore sulla cella da copiare)
	- usando la combinazione di tasti **CTRL** + **C**
- 3. selezioniamo la cella in cui copiare
- 4. scegliere il comando Incolla
	- Dalla scheda Home pulsante
	- tasto destro del mouse (stando col puntatore sulla cella in cui copiare)
	- usando la combinazione di tasti **CTRL** + **V**

## Spostare (tagliare)

Per spostare (taglia il contenuto di celle all'interno dello stesso documento o tra documenti diversi. Per copiare il contenuto di alcune celle si può procedere in questo modo:

- 1. selezionare le celle che intendiamo copiare
- 2. scegliere il comando **Taglia**
	- dalla scheda Home pulsante
	- tasto destro del mouse (stando col puntatore sul testo selezionato)
	- usando la combinazione di tasti **CTRL** + **X**
- 3. selezioniamo la cella in cui spostare
- 4. scegliere il comando Incolla
	- dalla scheda Home pulsante
	- o usando il tasto destro del mouse (stando col puntatore sul testo selezionato)
	- o usando la combinazione di tasti **CTRL** + **V**

Per cancellare dati contenuti nelle celle selezionare le celle e premere il tasto CANC. Ricordarsi che è

Incolla

sempre possibile rimediare ad un errore di cancellazione cliccando sulla pulsante Annulla presente nella barra di accesso rapido.

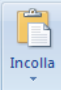

ta.

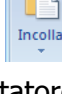

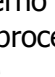

# <span id="page-8-0"></span>**16. Usare il comando Trova/Sostituisci**

Come nelle altre applicazioni Office, è possibile cercare e/o sostituire dei dati o testo. Nella scheda Home cliccare sul pulsante Trova e seleziona: si apre un menu a discesa da cui scegliere il comando *Trova* (solo per cercare un testo o numero all'interno del file) oppure *Sostituisci* (per cercare un testo o numero e sostituirlo in automatico con un altro).

È possibile cercare testo o numeri specifici che si desidera controllare o modificare e quindi sostituire automaticamente i dati trovati. È anche possibile selezionare tutte le celle contenenti lo stesso tipo di dati della cella attiva, ad esempio delle formule, oppure le celle con contenuto diverso dalla cella attiva.

Nella casella **Trova** immettere il testo o i numeri da cercare poi cliccare sul pulsante **Trova successivo**.

E' possibile utilizzare anche il comando **Sostituisci...**. Premendo tale pulsante la finestra si modifica.

**Trova e sostituisci** 

Sostituisci con:

Sostituisci tutto

Sostituisci D

Sostituisci

Trova tutti

Trova successivo

 $Irowa$ 

Trova:

In questo modo è possibile sostituire un dato con un altro.

Scegliere **Sostituisci** dal menu **Modifica**.

Nella casella **Trova** immettere il testo o i numeri da cercare.

Nella casella **Sostituisci con** immettere i caratteri da sostituire a quelli esistenti.

Per sostituire tutte le occorrenze dei caratteri trovati, scegliere **Sostituisci tutto**.

# <span id="page-8-1"></span>**17. Inserire righe e colonne o foglio di lavoro**

Se si rende necessario ampliare la struttura del foglio, introducendo nuovi elementi tra le righe e le colonne presenti, potete aggiungere con facilità nuove celle, righe o colonne.

Cliccare sul pulsante Inserisci presente nella scheda **Home** e scegliere la

voce che interessa (cella, colonna, riga o foglio di lavoro); la nuova colonna viene inserita a sinistra della colonna selezionata, la nuova riga viene inserita sopra la riga selezionata.

Un nuovo foglio verrà inserito prima di quello selezionato, ma tenendo premuto il tasto sinistro del mouse sulla linguetta di un foglio e trascinando, sarà possibile spostarlo di posizione.

## <span id="page-8-2"></span>**18. Modificare la larghezza delle colonne e l'altezza delle righe**

Per modificare la larghezza delle colonne:

posizionando il cursore sull'intestazione delle colonne sulla linea che separa una colonna dall'altra, esso assume una forma di freccia a doppia punta, tenendo premuto il tasto sinistro del mouse e trascinando a destra o a sinistra si modifica manualmente la larghezza delle colonne oppure con il doppio clic è possibile adattare la larghezza della colonna automaticamente al contenuto.

Per modificare l'altezza delle righe:

posizionando il cursore sull'intestazione delle righe sulla linea che separa una riga dal'altra, esso si trasforma in una freccia a doppia

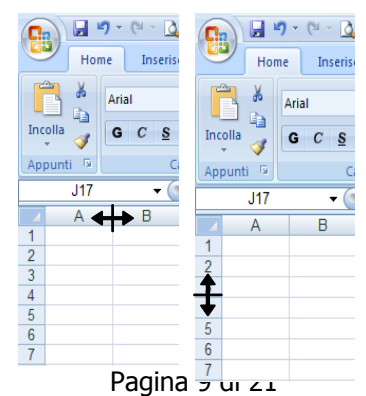

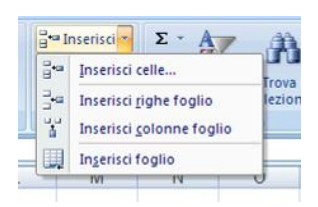

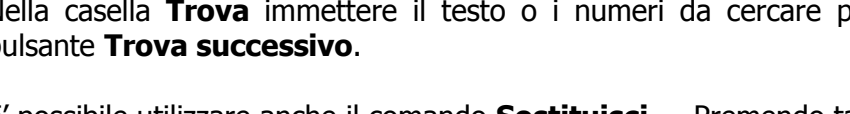

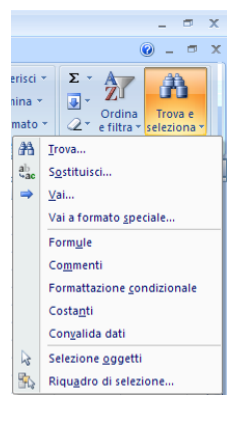

<u> ?||X|</u>

┳

회

Opzioni >>

Chiudi

punta, tenendo premuto il tasto sinistro del mouse e trascinando in alto o in basso si modifica manualmente l'altezza delle righe oppure con il doppio clic è possibile adattare l'altezza della riga al contenuto.

E' possibile impostare la larghezza delle colonne o l'altezza delle righe con dimensioni specifiche, dalla scheda Home – pulsante Formato – altezza Righe o Larghezza colonne.

## <span id="page-9-0"></span>**19. Eliminare celle, righe e colonne o foglio di lavoro**

Per eliminare celle, righe o colonne si può:

o selezionare le celle, le righe o le colonne da eliminare.

- o dalla scheda Home, pulsante **Elimina**
- o dal menu a tendina scegliere se eliminare celle, righe, colonne o l'intero foglio di lavoro
- E' possibile utilizzare anche il tasto destro del mouse.

Quando si elimina una cella, colonna o riga, questa viene rimossa dal foglio di lavoro e le celle circostanti vengono spostate per riempire lo spazio lasciato vuoto. Con l'eliminazione vengono rimossi il contenuto (ovvero la formula e i dati), i formati e le note.

#### **N.B. il comando elimina è diverso da cancella contenuto (vedi cliccando tasto destro)**

## <span id="page-9-1"></span>**20. Disporre in ordine numerico crescente o decrescente i dati selezionati**

Per disporre un elenco (testo, numeri o date) secondo un ordine bisogna cliccare su **una sola cella** della colonna da ordinare **(non selezionare l'intera colonna)**. Nella scheda Home (oppure anche nella scheda Dati) cliccare sul pulsante *Ordina e filtra* e scegliere se ordinare in senso crescente o decrescente (i dati contenuto nella colonna dove si trova la cella selezionata).

E' possibile ordinare i dati in base al contenuto di due o più colonne:

- o Scegliere **Ordinamento personalizzato**.
- o Si apre la finestra di dialogo
- o Nelle caselle **Ordina per** selezionare la colonna di cui si desidera effettuare l'ordinamento.
- o Scegliere se l'ordinamento deve essere crescente o decrescente
- $\circ$  Usando il pulsante *Aggiungi livello* è possibile ordinare i dati su più livelli
- o Al termine cliccare sul pulsante Ok.

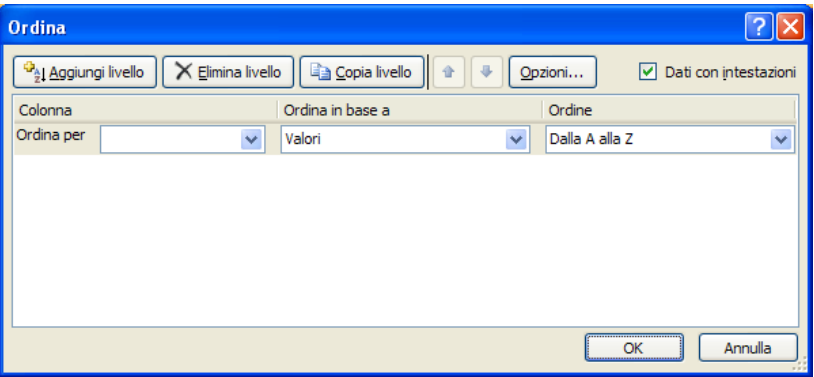

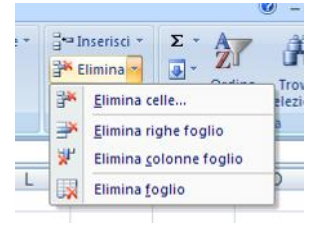

a<br>a Inserisci →

<sup>2</sup>i<sup>X</sup> Elimina ≁

Formato \*

 $V =$ Filtro **K** Cancella Riapplica  $\mathbb{F}$ 

T

 $\boldsymbol{\Sigma}$ 

 $\overline{\bullet}$ 

| a- $\frac{1}{2}$   $\frac{1}{2}$  Ordina dalla A alla Z  $\frac{Z}{A}$  Ordina dalla Z alla A

Ordinamento personalizzato

語

Trova e

# <span id="page-10-0"></span>**21. Filtrare i dati (filtro automatico)**

Attraverso l'uso del filtro automatico, è possibili filtrare (cioè visualizzare) solo i dati di un elenco che rispondono ad un criterio indicato.

Per attivare tale funzione bisogna selezionare una cella qualsiasi dell'elenco che contiene i dati da filtrare e attivare il filtro dal menu **Dati – Filtro – Filtro automatico.** Appariranno dei piccoli pulsanti (pulsanti filtro) nelle celle della prima riga dell'elenco e cliccando su tali pulsanti sarà possibile scegliere il criterio da applicare.

Nell'esempio mostrato è possibile visualizzare (filtrare) solo i dati dell'elenco relativi al tipo bancario Tramite i pulsanti filtro è possibile scegliere anche le voci:

- o Primi 10 (per visualizzare i primi valori più alti o più bassi)
- $\circ$  Personalizza (filtro personalizzato: es. tutti i valori superiori o inferiori ad una cifra indicata)
- o Vuote (visualizza tutte le celle vuote di quella colonna)
- o Non Vuote (visualizza tutte le celle piene di quella colonna)

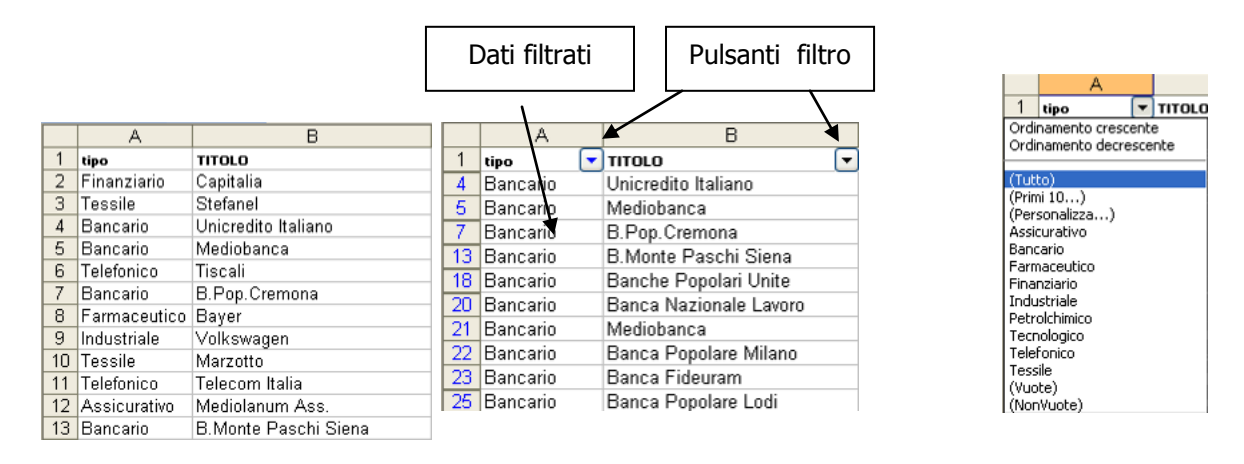

## <span id="page-10-1"></span>**22. Inserire semplici formule in una cella**

Una formula è un insieme di operazioni su numeri, funzioni e contenuti numerici di celle e fornisce in uscita un valore numerico. Le funzioni più importanti sono senza dubbio gli operatori aritmetici (+ - \* /) di somma (addizione), differenza (sottrazione), prodotto (moltiplicazione) e quoziente (divisione), che permettono di costruire formule per tutte le esigenze. Ricordiamo ancora che una formula comincia sempre con il simbolo = (uguale) e può contenere costanti, riferimenti di celle e di intervalli, funzioni.

Ad esempio **=A1\*A3** è una formula che moltiplica il contenuto della cella A1 per il contenuto della cella A3.

E' possibile inserire anche formule più articolate come ad esempio **=A1\*A3/B4** è una formula che moltiplica il contenuto della cella A1 per il contenuto della cella A3 e divide il tutto per il contenuto della cella B4.

E' possibile inserire in una cella anche una formula in cui vengono inseriti direttamente i numeri e non i riferimenti di celle (anche se è un criterio non del tutto utilizzato o corretto);

ad esempio =35+54 che avrà come risultato la somma del numero 35 più il numero 54.

- Quindi l'inserimento manuale di una formula avviene nel seguente modo:
	- o Selezionare la cella in cui si desidera immettere la formula.
	- o Digitare **=** (segno di uguale MAIUSC. + 0)
	- o Immettere il nome della prima cella (o selezionarla col clic del mouse)
	- o Inserire l'operatore aritmetico (**+** addizione; **-** sottrazione; **\*** moltiplicazione; **/** divisione)
	- o Immettere il nome della seconda cella (o selezionarla col clic del mouse)
	- o Premere **INVIO**.

Foglio elettronico – "MS Excel 2007" Pagina 11 di 21 Quando in una cella viene introdotta una formula che contiene riferimenti, se qualche valore contenuto nei riferimenti cambia, Excel 2007 ricalcola le formule e aggiorna i valori nelle celle contenenti le formule.

Per accedere a tutte le funzioni disponibili in Excel 2007 si può accedere alle varie funzioni dalla scheda **Formule**.

## <span id="page-11-0"></span>**23. Riconoscere i messaggi standard di errore associati a formule**

Quando viene inserita una formula in modo non corretto, verrà visualizzato un messaggio di errore. È possibile ad esempio che si verifichi un errore se si utilizza del testo dove la formula richiede un valore numerico, se si elimina una cella a cui fa riferimento una formula oppure se si utilizza una cella non sufficientemente ampia da consentire la visualizzazione del risultato.

**#####** questi simboli non riguardano l'inserimento di una formula, ma si verifica quando la colonna è troppo stretta per visualizzare il numero, la data o l'ora inserita. Si risolve aumentando la larghezza della colonna.

Gli errori più ricorrenti, che compaiono in una cella che contiene una formula errata sono:

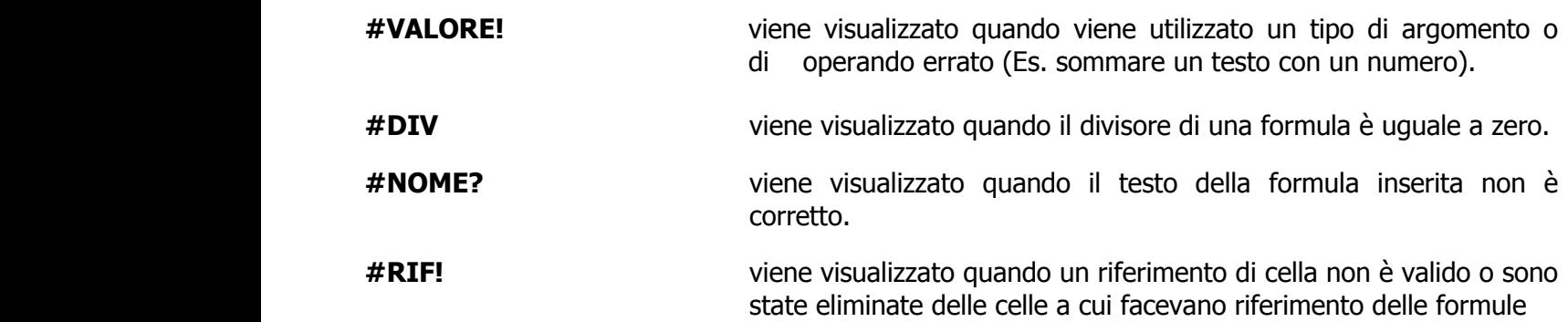

## <span id="page-11-1"></span>**24. Usare le funzioni di Excel**

In Excel sono presenti centinaia di formule dalle più semplici alle più complesse divise per categorie.

 $f_x$ Nella scheda *Formule* è possibile accedere all'elenco di tutte le funzioni dal pulsante **media eleccia di** scegliere direttamente la categoria interessata dai relativi pulsanti.  $\Sigma$  +  $A$ 

Per le funzioni principali indicate di seguito è possibile utilizzare anche il pulsante  $\Sigma$ presente nella scheda **Home**.

N.B. tramite la guida in linea (Vedi par. [4 più sopra\)](#page-3-5) è possibile avere spiegazione sull'utilizzo di tutte le funzioni.

Di seguito vengono presentate le funzioni più utilizzate e quelle affrontate durante il corso.

#### **Funzione SOMMA**

Somma tutti i numeri presenti in un intervallo di celle. Es: =SOMMA(A1:A10) Eseguirà la somma automatica dei numeri presenti nell'intervallo dalla cella A1 alla cella A10

#### **Funzione MEDIA**

Essa restituisce la media aritmetica degli argomenti. Es:=MEDIA(A1:A10)

 $\Sigma$  Somma Media Conta numeri

> Max Min Altre funzioni...

×

Eseguirà la media dei numeri presenti nell'intervallo dalla cella A1 alla cella A10

#### **Funzione CONTA.NUMERI**

Conta quanti valori numerici sono presenti in un intervallo di celle Es: = CONTA.NUMERI (A1:A10) Conta quanti numeri sono presenti nell'intervallo dalla cella A1 alla cella A10

#### **Funzione MAX**

Essa restituisce il valore più alto di una serie di celle. Es: =MAX(A1:A10) Visualizzerà il numero più alto tra quelli presenti nell'intervallo dalla cella A1 alla cella A10

#### **Funzione MIN**

Essa restituisce il valore più basso di una serie di celle. Es: =MIN(A1:A10) Visualizzerà il numero più basso tra quelli presenti nell'intervallo dalla cella A1 alla cella A10

#### **Funzione SE**

La funzione SE è una funzione logica, restituisce un determinato valore al verificarsi di una condizione specificata o restituisce un altro valore in caso non si verifica tale condizione.

Nell'esempio riportato, abbiamo impostato la funzione SE in modo che: se nella cella A ci sarà un valore maggiore di dieci, dovrà far comparire la parola "Bene", altrimenti (se ci sarà un valore minore o uguale a 10) dovrà far comparire la parola "Male".

I segni da utilizzare possono essere **=** (uguale) **<** (minore) **>** (maggiore) **<=** (minore uguale) **>=** (maggiore uguale) **<>** (diverso)

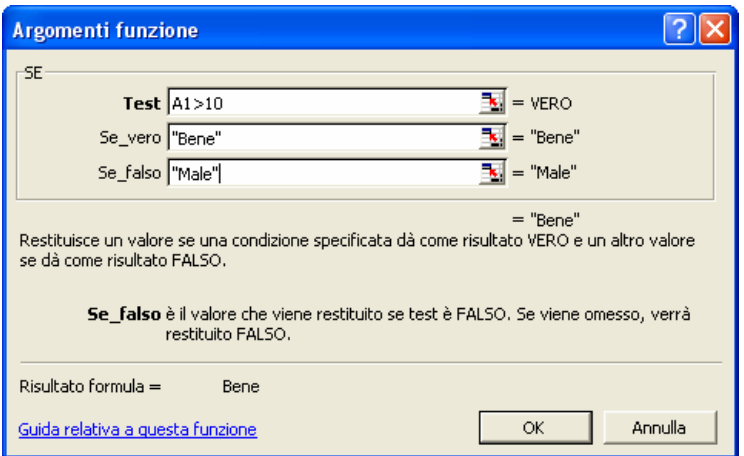

# <span id="page-13-0"></span>**25. Formattare le celle**

Formattare un foglio di lavoro significa non solo dare ad esso un aspetto esteticamente migliore e più gradevole, ma soprattutto renderlo più leggibile mettendo in evidenza gli elementi importanti.

Excel 2007 offre una gamma vastissima di opzioni di formattazione: potete modificare i caratteri, i bordi, lo stile dei numeri e l'allineamento per rendere più gradevole l'aspetto dei fogli di lavoro.

Nella scheda **Home** cliccando sul pulsante Formato – Formato Celle, si aprirà una scheda con una serie di opzioni.

Nel riquadro laterale delle categorie è possibile scegliere da un lungo elenco, come indicato di seguito.

Diverse modifiche rapide possono essere fatte anche dai pulsanti presenti nella scheda **Home** nel box **Numeri.**

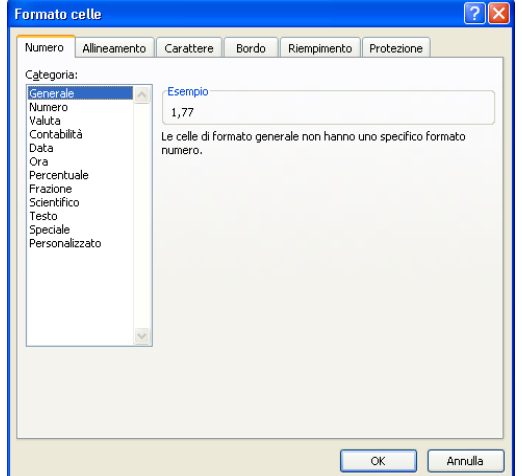

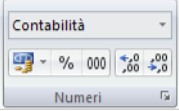

#### **Formattare le celle per inserire numeri interi e decimali.**

Selezionando **Numero** dall'elenco delle categorie appare la casella in cui si può immettere il numero di cifre decimali da visualizzare, eventualmente il separatore delle migliaia e come appaiono i numeri negativi. Se inseriamo un numero con cifre decimali e abbiamo scelto come formato cella cifre decimali, verranno aggiunti due zeri in modo che le cifre decimali siano Selezionare le celle che si desidera formattare.

#### **Formattare le celle per inserire date con formati particolari.**

Una funzione importante in Excel 2007 è la funzione data. Una cella può essere formattata per contenere date scegliendo **Data** dall'elenco delle categorie della scheda Numero. In questo modo verrà visualizzata la data indipendentemente da come la si inserisce nella cella.

#### **Formattare le celle per differenti valute.**

La formattazione Valuta e Contabilità di una cella permettono di inserire un simbolo di valuta prima del numero inserito nella cella.

La differenza principale tra la categoria Valuta e Contabilità, è che nella categoria contabilità viene incolonnato il simbolo di valuta e le cifre decimali mentre nella categoria Valuta il simbolo viene posizionato subito prima del numero senza incolonnamento.

#### **Formattare le celle come testo.**

Dalla scheda Formato Numero, una cella può essere formattata anche come testo. Ciò significa che anche se inseriamo in una cella un numero, esso verrà interpretato come se fosse un testo. Questa impostazione può essere utile per esempio quando si inseriscono numeri di telefono con prefisso, per evitare che il programma elimini automaticamente lo zero prima del numero.

#### **Modificare le dimensioni del testo e formattare il contenuto delle celle.**

Formattare il testo contenuto nelle celle è cosa diversa. Dalla finestra di dialogo **Formato celle** si può scegliere la scheda **Carattere**.

In essa è possibile scegliere il font, le dimensioni, lo stile, il colore e altre caratteristiche. Il formato scelto verrà applicato a tutte le celle della selezione su cui si sta operando. E' chiaro che se una cella è formattata come numero, tale formattazione permane e il formato carattere verrà applicato ai numeri presenti nelle celle.

Le modifiche di formattazione di una parte di testo possono essere eseguite anche nella scheda **Home**.

#### **Modificare l'orientamento del testo.**

Scegliendo la scheda Allineamento della finestra di dialogo Formato celle si può impostare la disposizione del testo all'interno di una cella

Il testo può essere allineato orizzontalmente a sinistra, a destra o centrato, e verticalmente in alto, in basso e al centro. Nella casella **Rientro** si può impostare il valore del rientro rispetto al bordo della cella.

Spuntando la casella **Testo a capo**, se il testo immesso è troppo lungo per essere contenuto nella cella, essa si allunga in modo che esso va a capo. Naturalmente se la cella venisse allungata orizzontalmente il testo si ridispone fino a riempirla tutta.

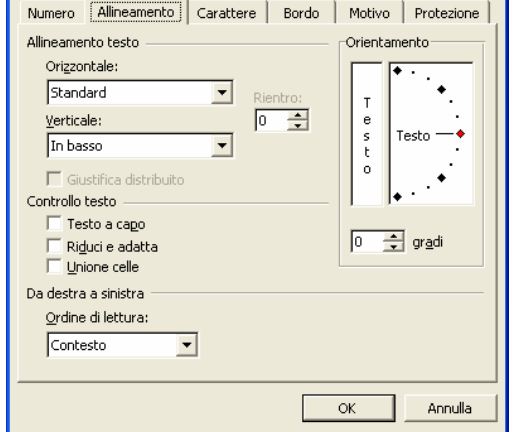

**Formato celle** 

 $\sqrt{2|\mathsf{X}|}$ 

Spuntando la casella **Riduci e adatta** il testo immesso viene adattato alla cella rimpicciolendolo.

Spuntando la cella **Unione celle**, tutte le celle della selezione vengono unite a formare un'unica cella; le celle intorno conservano la loro dimensione. L'unione celle permette di creare tabelle complesse, moduli e altro.

La casella **Orientamento**, insieme alla casella Gradi, permette di impostare l'orientamento del testo, verticale o inclinato che sia. Per orientare il testo si può immettere il valore nella casella Gradi, oppure trascinare col mouse il piccolo rombo rosso.

#### **Aggiungere un bordo ad un insieme di celle.**

Nella scheda **Bordo** è possibile impostare i bordi della cella o di una selezione scegliendo il tipo di linea, il colore e dove inserire i bordi. Ciascun bordo può essere impostato separatamente mediante i pulsanti che funzionano in modo che cliccando si inserisce il bordo e cliccando ancora si disinserisce. Il tutto può essere controllato in anteprima nella casella. Nella figura si vede come ciascuna cella può avere i suoi bordi e i suoi sfondi.

#### **Aggiungere uno sfondo colorato ad un insieme di celle.**

Nella scheda **Motivo** si può scegliere sia un colore di sfondo che un motivo di sfondo per far risaltare i dati contenuti nelle celle e rendere più leggibile la tabella.

#### **Attivare o disattivare una protezione ad un insieme di celle.**

Nella scheda **Protezione** si può scegliere di bloccare (cioè rendere immodificabile il contenuto di celle) o nascondere le formule delle celle in modo da non essere visualizzate. Per fare questo bisogna selezionare o le celle interessate cliccare su formato celle, nella scheda protezione attivare le opzioni prescelte (bloccare o nascosto o entrambe) confermare con Ok.

**N.B.** bloccare le celle o nascondere le formule ha effetto solo se il foglio di lavoro è protetto.

# <span id="page-15-0"></span>**26. Raggruppare le celle.**

Come accennato sopra, più celle possono essere raggruppate in modo da formare un'unica cella. Ciò permette di ottenere tabelle molto articolate e incolonnate in modo da formare veri Generale e propri modelli.

Per raggruppare più celle, selezionarle e nella scheda **Home** cliccare sul pulsante mostrato di lato.

Lo stesso pulsante può essere utilizzato per separare celle precedentemente unite.

# <span id="page-15-1"></span>**27. Usare lo strumento controllo ortografico.**

Excel 2007 dispone, naturalmente, anche di un controllo ortografico, che può essere attivato dalla scheda **Revisione** cliccando sul pulsante relativo

Dalla scheda che compare si possono fare diverse scelte:

- Ignorare l'errore mostrato
- Cambiare la parola errata con un'altra suggerita dal programma

# <span id="page-15-2"></span>**28. Modificare i margini.**

I margini delimitano l'area di stampa e permettono di dimensionare lo spazio bianco tra il bordo del foglio e i dati stampati sulla pagina. Per impostare i margini scegliete nella scheda **Layout di pagina** il pulsante Margini e poi la voce Margini personalizzati; inserire le dimensioni desiderate nelle case **Superiore, Inferiore, Sinistro e Destro** e confermare con Ok.

# <span id="page-15-3"></span>**29. Aggiungere intestazione e piè di pagina.**

Con il comando dell'intestazione e piè pagina è possibile inserire del testo nella parte alta (intestazione) o bassa (piè di pagina) del foglio in modo che venga visualizzato in fase di stampa. Per esempio si può inserire il titolo del file o il numero di pagina o la data e ora automatica, ecc. Per aggiungere un'intestazione o un piè di pagina, selezionare il foglio di lavoro al quale si desidera aggiungere intestazioni o piè di pagina o che contiene intestazioni o piè di pagina da modificare.

- 1. Nella scheda **Inserisci** fare clic su **Intestazione e piè di pagina**.
- 2. Per aggiungere un'intestazione o un piè di pagina, fare clic sulla casella di testo dell'intestazione o del piè di pagina di sinistra, di destra o centrale nella parte superiore o inferiore della pagina del foglio di lavoro.
- 3. Digitare il nuovo testo dell'intestazione o del piè di pagina.
- 4. Per chiudere l'intestazione o il piè di pagina, fare clic in un punto qualsiasi del foglio di lavoro.
- 5. Per tornare alla visualizzazione normale dalla scheda **Visualizza** cliccare sul pulsante **Normale**

# <span id="page-15-4"></span>**30. Cambiare l'orientamento del documento.**

Spesso i fogli di lavoro sono più larghi che lunghi, in questi casi è possibile modificare l'orientamento del foglio di lavoro (di solito l'orientamento predefinito è quello verticale) e selezionare l'orientamento orizzontale: nella **Layout di pagina** cliccare sul

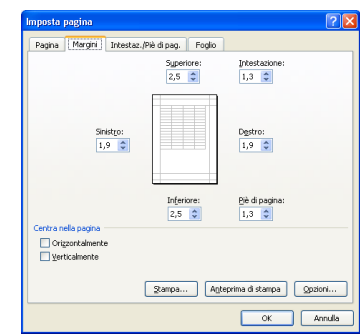

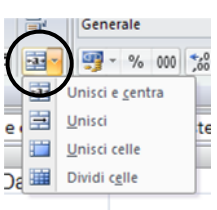

ABC Controllo ortografia Strumenti

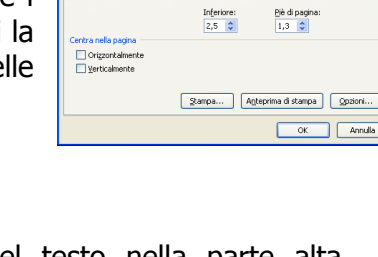

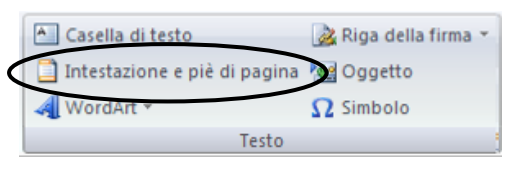

pulsante **Orientamento**.

# <span id="page-16-0"></span>**31. Visualizzare un documento in anteprima.**

L'anteprima di stampa è necessaria per avere l'idea precisa di ciò che verrà stampato. Per attivare l'anteprima di stampa si può agire in diversi modi:

- o cliccare sul Pulsante Office
- o posizionare il mouse sulla voce **Stampa**
- o Scegliere la voce Anteprima di stampa

Nella schermata che compare si possono usare i pulsanti "**pagina successiva.**" e "**pagina precedente**" permettono di scorrere avanti e indietro le pagine, il pulsante "**Stampa.**" apre la finestra di dialogo di stampa, il pulsante "**Imposta pagina**" apre la finestra di dialogo per impostare margini orientamento e altro. La casella "**Mostra Margini**" visualizza sul foglio le linee dei margini, le quali possono essere trascinate direttamente allo scopo di inserire nella pagina qualche riga o qualche colonna del foglio. Il pulsante Chiudi permette di chiudere l'anteprima di stampa e tornare alla visualizzazione normale del foglio di lavoro.

# <span id="page-16-1"></span>**32. Usare le opzioni di base della stampa**

Quando si utilizza il programma Excel bisogna fare molta attenzione in fase di stampa, perché a differenza di Word i fogli di Excel si estende sia in orizzontale che in verticale, in modo che nessun formato di carta o di stampante riuscirebbe a contenerlo tutto.

Dal Pulsante Office scegliere **Stampa**.

**Stampa tutto**. Excel suddivide il foglio in pagine a seconda della grandezza delle celle e alla formattazione tale opzione stampa tutte le pagine di cui è composto un foglio di lavoro.

**Stampa pagine da... a...** Per scegliere le pagine da stampare occorre sapere i numeri di pagine. Essi si possono trovare Anteprima di stampa. Individuate le pagine, si può scegliere l'intervallo da stampare.

#### **Stampare una parte del foglio.**

L'ultima voce del riquadro Stampa è "**Selezione**". Questa opzione permette di stampare solo le celle selezionate del foglio attivo.

#### **Tutta la cartella**

Permette di stampare tutti i fogli di lavoro di cui è composta la cartella di Excel.

# <span id="page-16-2"></span>**33. Inserire oggetti come immagini e clipart**

Come in Word anche in Excel è possibile inserire in un foglio elettronico elementi e oggetti provenienti da file o da altre applicazioni, come immagini, grafici, testi, suoni e filmati. Il procedimento è sostanzialmente analogo. Cliccando sulla scheda **Inserisci** è possibile utilizzare i vari pulsanti per inserire **immagini** da file (cioè prelevate da un archivio esterno al programma), **clipart** (disegni già integrati nel

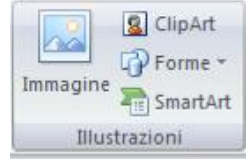

programma), **forme** o smartArt (come ad esempio organigrammi, relazioni, piramidi, ecc). Una volta inserite le varie immagini è possibile modificarne le dimensioni operando sulle maniglie

## <span id="page-16-3"></span>**34. Spostare e modificare le dimensioni di oggetti importati.**

Gli oggetti inseriti sul foglio possono essere spostati e ridimensionati a piacere.

Per modificare manualmente le dimensioni di un disegno, un'immagine o un grafico, dopo averlo selezionato con un clic del mouse, posizionando il puntatore su una delle maniglie di

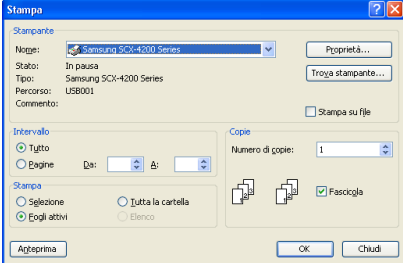

ridimensionamento, questo assumerà la forma di una freccia a due punte tenendo premuto il tasto sinistro del mouse e trascinando, sarà possibile modificarne le dimensioni.

N.B. Per mantenere le proporzioni dell'immagine bisogna utilizzare le maniglie degli angoli.

**Per spostare** un disegno, un'immagine o un grafico all'interno dello stesso documento, dopo averlo selezionato con un clic del mouse, posizionando il puntatore al centro dell'immagine, questo

assumerà la forma di una croce a quattro punte,  $\overline{\mathbf{v}}$  tenendo premuto il tasto sinistro del mouse, sarà possibile trascinare l'immagine in una posizione diversa.

Se invece l'immagine deve essere spostata in un punto lontano o in documento diverso, si può usare il metodo del Taglia e Incolla, con il tasto destro del mouse.

## <span id="page-17-0"></span>**35. Creazione grafici**

Excel è dotato di una procedura molto semplice che permette la creazione di grafici anche agli utenti meno esperti. Dopo aver selezionato l'intervallo di celle contenente i dati necessari per la realizzazione del grafico, fate clic sulla

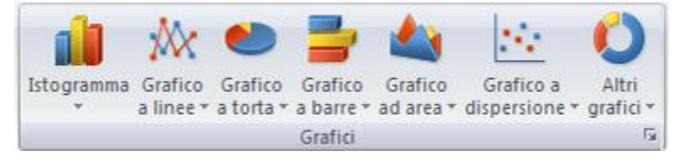

Progettazione

Lavout

Formato

scheda **Inserisci** e quindi cliccare sul tipo di grafico che si vuole creare (a torta, istogramma, a linee, a barre, ecc); il programma creerà immediatamente il grafico sulla base dei dati selezionati.

Quando il grafico è selezionato sono attive delle schede aggiuntive (Progettazione, Layout, Formato) attraverso le quali è possibile effettuare le modifiche al grafico (i colori, il tipo di grafico, la posizione, ecc).

# **Syllabus 5 ECDL - Modulo 4 Foglio elettronico**

Il modulo verifica la comprensione da parte del candidato dei concetti fondamentali del foglio elettronico e la sua capacità di applicare praticamente questo strumento. Egli deve saper creare e formattare un foglio di calcolo elettronico e utilizzare le funzioni aritmetiche e logiche di base. Inoltre è richiesta la capacità di usare funzionalità aggiuntive come l'importazione di oggetti nel foglio e la rappresentazione in forma grafica dei dati in esso contenuti.

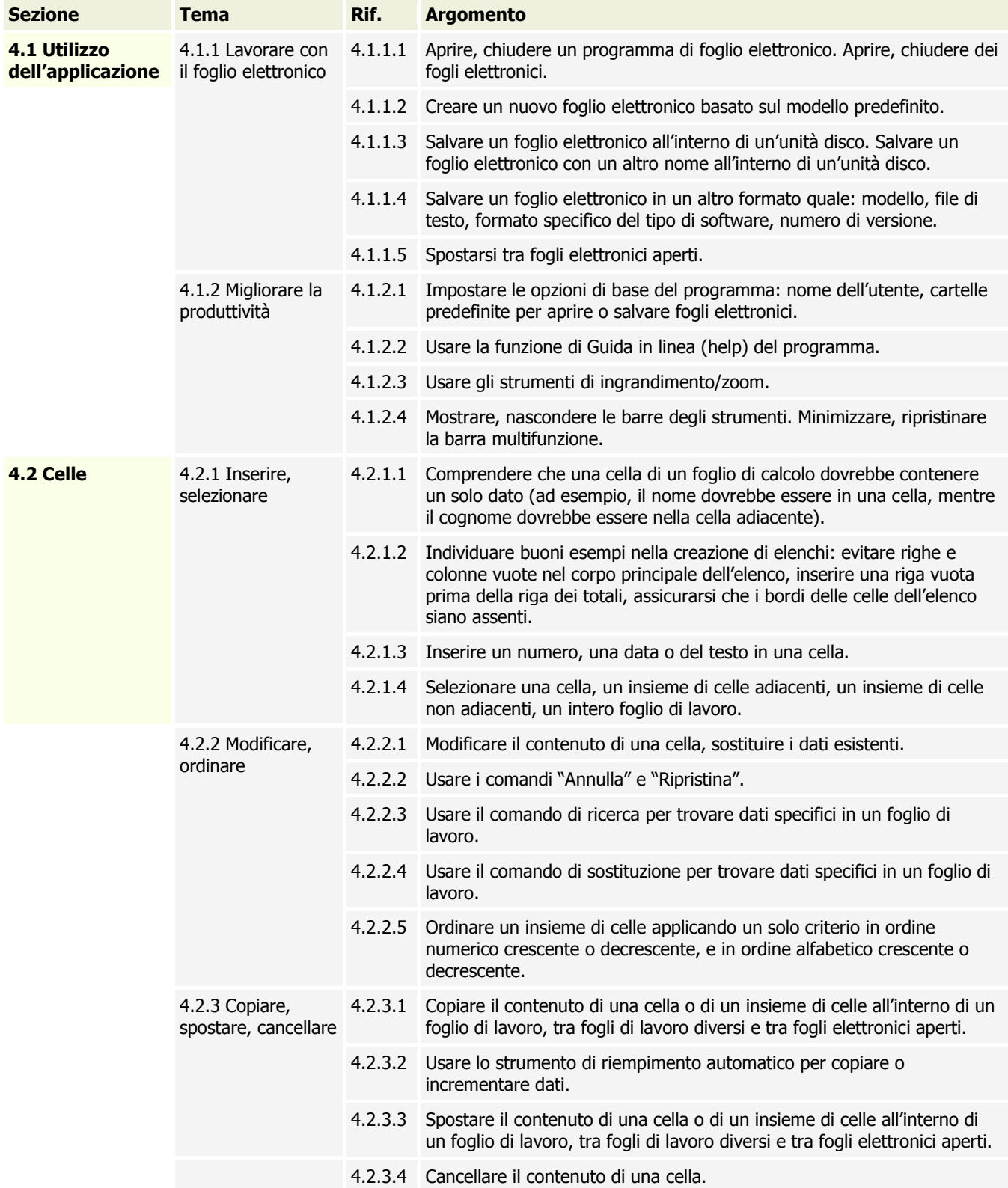

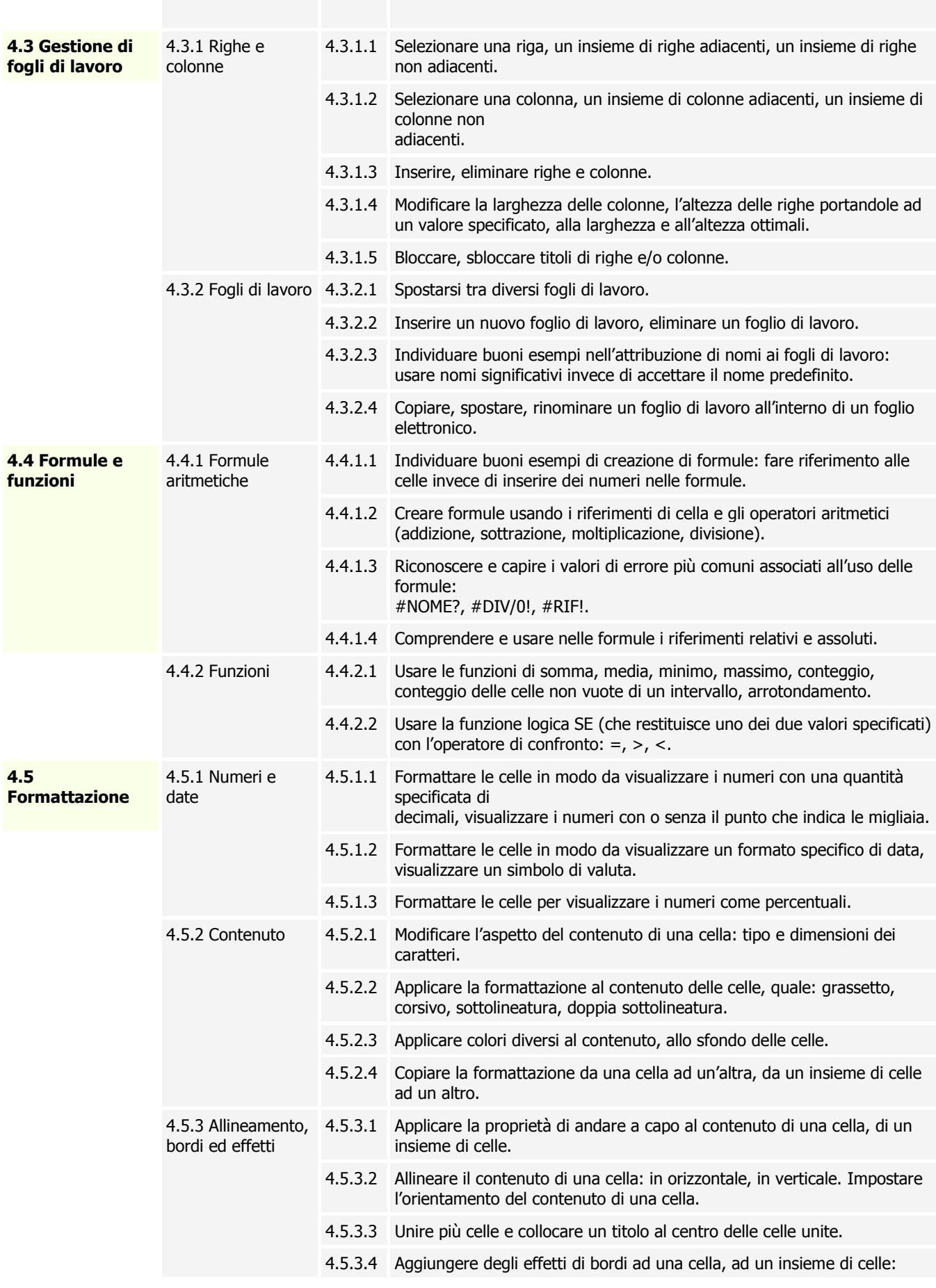

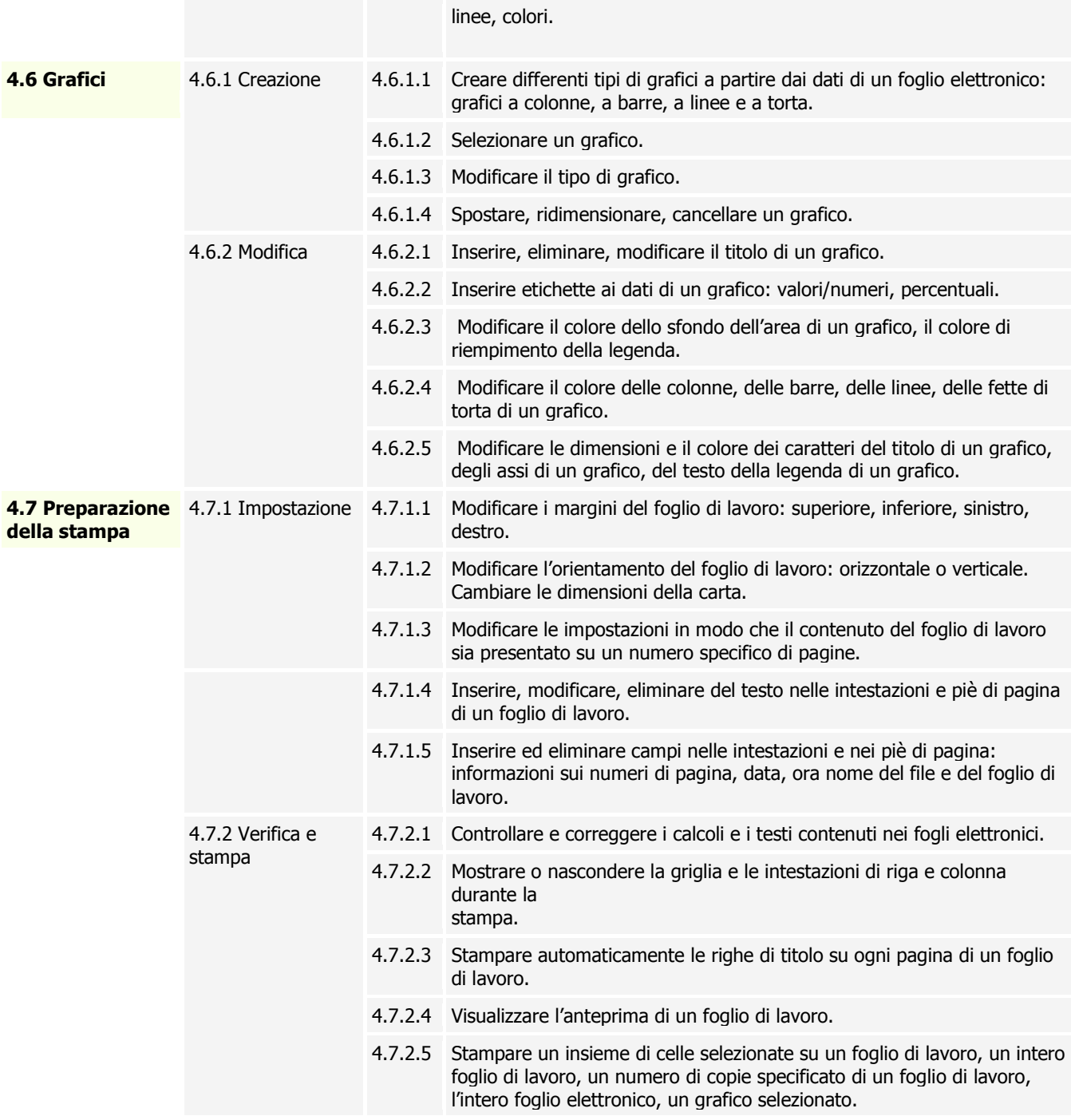